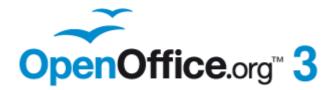

**Impress Guide** 

# Chapter 10 Printing, e-mailing, exporting, and saving slide shows

# Copyright

This document is Copyright © 2005-2011 by its contributors as listed below. You may distribute it and/or modify it under the terms of either the GNU General Public License (http://www.gnu.org/licenses/gpl.html), version 3 or later, or the Creative Commons Attribution License (http://creativecommons.org/licenses/by/3.0/), version 3.0 or later.

All trademarks within this guide belong to their legitimate owners.

#### **Contributors**

Nicole Cairns Peter Hillier-Brook Jean Hollis Weber Michele Zarri Hazel Russman

#### **Feedback**

Please direct any comments or suggestions about this document to: authors@documentation.openoffice.org

#### Publication date and software version

Published 25 April 2011. Based on OpenOffice.org 3.3.

## **Note for Mac users**

Some keystrokes and menu items are different on a Mac from those used in Windows and Linux. The table below gives some common substitutions for the instructions in this chapter. For a more detailed list, see the application Help.

| Windows/Linux                     | Mac equivalent                  | Effect                          |
|-----------------------------------|---------------------------------|---------------------------------|
| Tools > Options<br>menu selection | OpenOffice.org ><br>Preferences | Access setup options            |
| Right-click                       | Control+click                   | Open context menu               |
| Ctrl (Control)                    | ₩ (Command)                     | Used with other keys            |
| F5                                | Shift+#+F5                      | Open the Navigator              |
| F11                               | <b>#</b> +T                     | Open Styles & Formatting window |

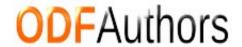

# **Contents**

| Copyright                                                                         | 2  |
|-----------------------------------------------------------------------------------|----|
| Note for Mac users                                                                | 2  |
| Introduction                                                                      | 4  |
| Quick printing                                                                    | 4  |
| Controlling printing                                                              | 4  |
| Selecting general printing options                                                |    |
| Printing multiple pages on a single sheet of paper                                |    |
| Selecting slides to print                                                         |    |
| Selecting other information to print                                              | 7  |
| Printing in black and white (on a color printer)                                  | 7  |
| Printing handouts, notes, or outlines in Impress                                  | 7  |
| Selecting default print options                                                   | 8  |
| Printing a brochure                                                               | 8  |
| Exporting to PDF                                                                  | 9  |
| Quick export to PDF                                                               | 9  |
| Controlling PDF content and quality                                               |    |
| General page of PDF Options dialog box                                            |    |
| Initial View page of PDF Options dialog box                                       |    |
| User Interface page of PDF Options dialog boxLinks page of PDF Options dialog box |    |
| Security page of PDF Options dialog box                                           |    |
| Exporting as a Flash file                                                         |    |
| Exporting as web pages (HTML files)                                               |    |
| E-mailing a presentation                                                          | 19 |
| Digital signing of documents                                                      |    |
| Opening and saving a PowerPoint file                                              |    |
| Saving an Impress file as a PowerPoint file                                       |    |
| Opening a PowerPoint file in Impress                                              |    |
| Opening a rowerrount inc in impress                                               |    |

## Introduction

This chapter provides information about printing, exporting, and e-mailing documents from OpenOffice.org Impress.

# **Quick printing**

Click the **Print File Directly** icon to send the entire document to the default printer defined for your computer.

Note

You can change the action of the **Print File Directly** icon to send the document to the printer defined for the document instead of the default printer for the computer. Go to **Tools > Options > Load/Save > General** and select the **Load printer settings with the document** option.

# **Controlling printing**

Impress provides many options for printing a presentation: with multiple slides on one page, with a single slide per page, with notes, as an outline, with date and time, with page name, and more.

For more control over printing a presentation, choose **File > Print** to display the Print dialog box.

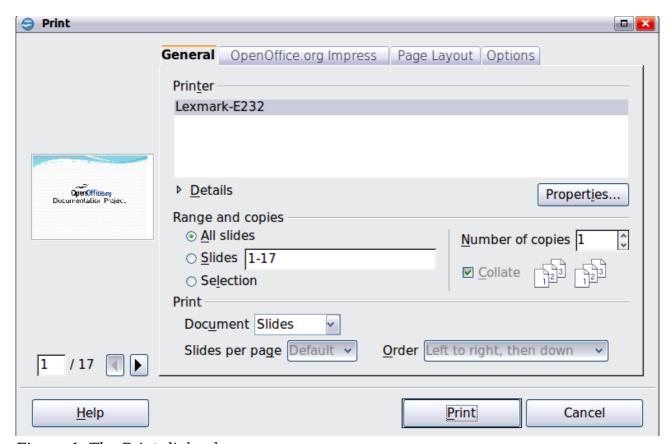

Figure 1. The Print dialog box

The Print dialog box has four tabs, from which you can choose a range of options, as described in the following sections.

The options selected on the Print dialog box apply to this printing of this document only.

Note

To specify default printing settings, go to **Tools > Options > OpenOffice.org - Print** and **Tools > Options > OpenOffice.org Impress - Print**. See "Selecting default print options" on page 8 for more information.

## Selecting general printing options

On the *General* tab of the Print dialog box (Figure 1), you can choose:

- The **printer** (from the printers available)
- Which **slides** to print, the number of copies to print, and whether to collate multiple copies (*Range and copies* section)
- Whether to print slides, notes, handouts, or an outline of the presentation.
- For handouts, how many slides per printed page and in what order (see page 7 for details).

Click the **Properties** button to display a dialog box where you can choose portrait or landscape orientation, which paper tray to use, and the paper size to print on.

The Options tab of the Print dialog box provides other choices, as shown in Figure 2.

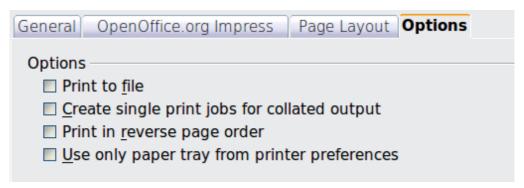

Figure 2: General print options

# Printing multiple pages on a single sheet of paper

You can print multiple pages of a document on one sheet of paper. To do this:

- 1) In the Print dialog box, select the *Page Layout* tab (Figure 3).
- 2) In the *Layout* section, select from the drop-down list the number of pages to print per sheet. The preview panel on the left of the Print dialog box shows how the printed document will look.
- 3) When printing more than 2 pages per sheet, you can choose the order in which they are printing across and down the paper. The two pictures in Figure 3 show the difference.
- 4) In the *Page sides* section, select whether to print all pages or only some pages.
- 5) Click the **Print** button.

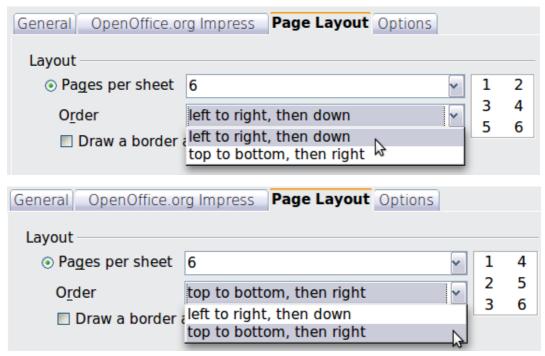

Figure 3: Printing multiple pages per sheet of paper

## **Selecting slides to print**

In addition to printing a full presentation, you can choose to print individual slides, ranges of slides, or a selection of slides, using the *Ranges and copies* section of the *General* page of the Print dialog box.

Be sure **Slides** is selected in the *Document* box in the *Print* section.

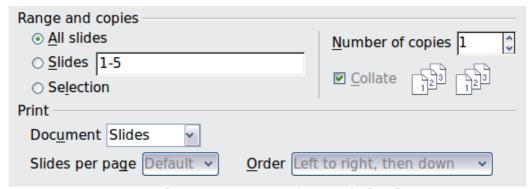

Figure 4: Ranges and copies section of Print dialog box

To print an individual slide or several slides, do either of the following:

- Open the Print dialog box, choose the **Slides** option in the *Ranges and copies* section, type the slide numbers, and click **Print**. Multiple slides may be represented by a list (for example 1,3,7,11) or a range (for example 1-4).
- Select the slides in the *Slides pane* or the *Slide Sorter view*, then open the Print dialog box and choose **Selection** in the *Ranges and copies* section, and click **Print**.

## Selecting other information to print

On the *OpenOffice.org Impress* tab of the Print dialog box, you can choose:

- What to print in addition to the slides: Slide name, date and time, and hidden slides (pages).
- Whether to print in color, grayscale, or black and white (on a color printer).
- What size to print slides.

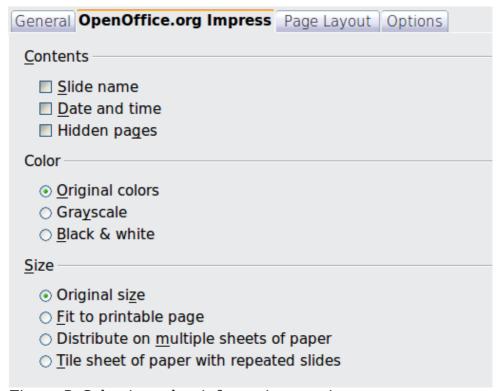

*Figure 5: Selecting other information to print* 

# Printing in black and white (on a color printer)

You may wish to print slides in black and white or grayscale on a color printer. To do this, choose either **Grayscale** or **Black & white** in the *Color* section on the *OpenOffice.org Impress* tab of the Print dialog box (Figure 5).

## Printing handouts, notes, or outlines in Impress

The *Document* box also gives you the option of printing Handouts, Notes, or an Outline.

*Handouts* means the slides are printed in reduced size on the page, from one to nine slides per page. The slides can be printed horizontally (landscape orientation) or vertically (portrait orientation) on the page.

*Notes* prints a single slide per page with any notes entered for that slide in Notes View.

*Outline* prints the title and headings of each slide in outline format.

To print handouts, notes, or outlines:

- 1) Choose **File > Print** from the menu bar.
- 2) In the *Print* section of the Print dialog box, select the required option from the *Document* box.
- 3) For Handouts, you can then choose how many slides to print per page, and the order in which they are printed.
- 4) Click the **Print** button.

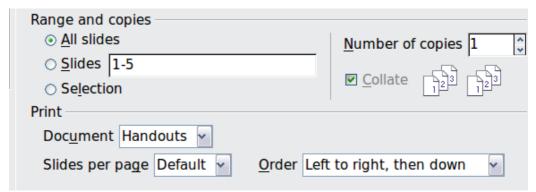

*Figure 6: Printing handouts* 

## Selecting default print options

Selections on the Print dialog box over-ride any default settings. To specify default settings for printing, use **Tools > Options > OpenOffice.org Impress > Print**.

Other printer settings are found in **Tools > Options > OpenOffice.org > Print**. Use this page to specify quality settings for printing, and whether to have Impress warn you if the paper size or orientation of your document does not match the printer settings.

See Chapter 11 (Setting Up and Customizing Impress) for details.

# **Printing a brochure**

You can print a presentation with two slides on each side of a sheet of paper, arranged so that when the printed pages are folded in half, the slides are in the correct order to form a booklet or brochure.

To print a brochure on a single-sided printer:

- 1) Choose **File > Print**.
- 2) In the Print dialog box, click **Properties**.
- 3) Check that the printer is set to the same orientation (portrait or landscape) as specified in the page setup for your document. Usually the orientation does not matter, but it does for brochures. Click **OK** to return to the Print dialog box.
- 4) Select the *Page layout* tab in the Print dialog box.
- 5) Select the **Brochure** option.
- 6) In the *Page sides* section, select *Back sides / left pages* option from the Include drop-down list.
- 7) Click the **Print** button.

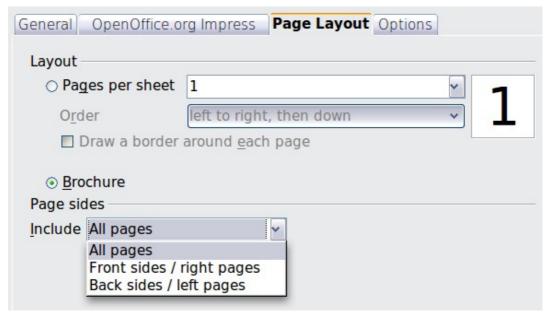

Figure 7: Printing a brochure from Impress

- 8) Take the printed pages out of the printer, turn the pages over, and put them back into the printer in the correct orientation to print on the blank side. You may need to experiment a bit to find out what the correct arrangement is for your printer.
- 9) On the Print dialog box, in the *Page sides* section, select *Front sides / right pages* option from the Include drop down box.
- 10) Click the **Print** button.

**Tip** If your printer can print double-sided automatically, choose **All pages**.

# **Exporting to PDF**

Impress can export presentations to PDF (Portable Document Format). This industry-standard file format for file viewing is ideal for sending the file to someone else to view using Adobe Reader or other PDF viewers.

# **Quick export to PDF**

Click the **Export Directly as PDF** icon to export the entire presentation using the default PDF settings. You are asked to enter the file name and location for the PDF file, but you do not get a chance to choose a page range or the print quality.

# **Controlling PDF content and quality**

For more control over the content and quality of the resulting PDF, use **File > Export as PDF**. The PDF Options dialog box opens. This dialog box has five pages, described in this section. Make your selections, and then click **Export**. Then you are asked to enter the location and file name of the PDF to be created, and click **Save** to export the file.

Exporting to PDF 9

#### General page of PDF Options dialog box

On the General page, you can choose which pages (slides) to include in the PDF, the type of compression to use for images (which affects the quality of images in the PDF), and other options.

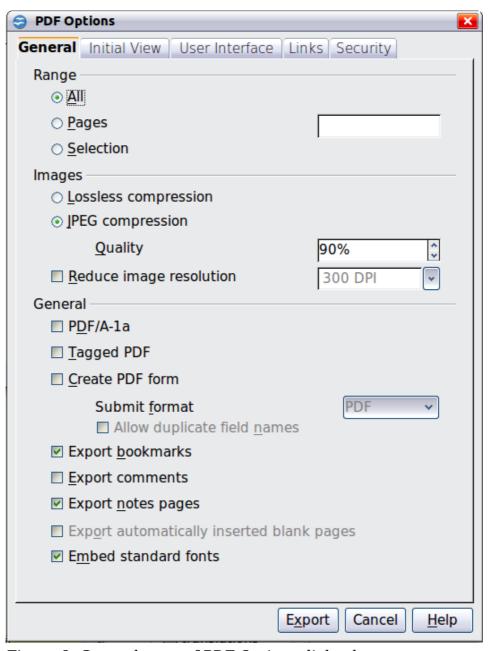

Figure 8: General page of PDF Options dialog box

#### Range section

- **All**: Exports the entire document.
- **Pages**: To export a range of slides, use the format **3-6** (pages 3 to 6). To export single slides, use the format **7;9;11** (slides 7, 9, and 11). You can also export a combination of slide ranges and single slides, by using a format like **3-6;8;10;12**.
- **Selection**: Exports whatever material is selected.

#### **Images section**

- **Lossless compression**: Images are stored without any loss of quality. Tends to make large files when used with photographs. Recommended for other kinds of images or graphics.
- **JPEG compression**: Allows for varying degrees of quality. A setting of 90% tends to work well with photographs (small file size, little perceptible loss).
- **Reduce image resolution**: Lower-DPI (dots per inch) images have lower quality. For viewing on a computer screen generally a resolution of 72dpi (for Windows) or 96dpi (GNU/Linux) is sufficient, while for printing it is generally preferable to use at least 300 or 600 dpi, depending on the capability of the printer. Higher dpi settings greatly increase the size of the exported file.

#### Note

EPS (Encapsulated PostScript) images with embedded previews are exported only as previews. EPS images without embedded previews are exported as empty placeholders.

#### **General section**

- **PDF/A-1**: PDF/A is an ISO standard for long-term preservation of documents, by embedding all the information necessary for faithful reproduction (such as fonts) while forbidding other elements (including forms, security, and encryption). PDF tags are written. If you select PDF/A-1, the forbidden elements are grayed-out (not available).
- **Tagged PDF**: Tagged PDF contains information about the structure of the document's contents. This can help to display the document on devices with different screens, and when using screen reader software. Some tags that are exported are table of contents, hyperlinks, and controls. This option can increase file sizes significantly.
- Create PDF form Submit format: Choose the format of submitting forms from within the PDF file. This setting overrides the control's URL property that you set in the document. There is only one common setting valid for the whole PDF document: PDF (sends the whole document), FDF (sends the control contents). HTML, and XML. Most often you will choose the PDF format.
- **Export bookmarks:** Exports slide names as "bookmarks" (a table of contents list displayed by some PDF readers, including Adobe Reader).
- **Export comments**: Despite the name, exports a set of Notes pages after the set of slides.
- Export automatically inserted blank pages: Not used in Impress.
- **Embed standard fonts:** In previous versions of OOo, the standard fonts (Times, Helvetica, Courier, Symbol, and ZapfDingbats) were only embedded into the PDF when the resulting file was of the PDF/A type, since the PDF/A standards requires this. In version 3.3, you can choose to embed these fonts in all PDF documents created by OOo to enhance display accuracy in PDF viewers.

## Initial View page of PDF Options dialog box

On the Initial View page (Figure 9), you can choose how the PDF opens by default in a PDF viewer. The selections should be self-explanatory.

Exporting to PDF 11

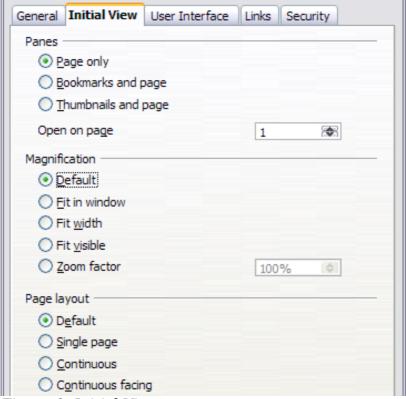

Figure 9: Initial View page

#### User Interface page of PDF Options dialog box

On the User Interface page, you can choose more settings to control how a PDF viewer displays the file. Some of these choices are particularly useful when you are creating a PDF to be used as a presentation or a kiosk-type display.

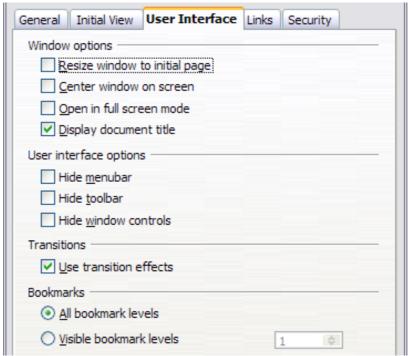

Figure 10: User Interface page

#### Window options section

- **Resize window to initial page.** Causes the PDF viewer window to resize to fit the first page of the PDF.
- **Center window on screen.** Causes the PDF viewer window to be centered on the computer screen.
- **Open in full screen mode.** Causes the PDF viewer to open full-screen instead of in a smaller window.
- **Display document title.** Causes the PDF viewer to display the document's title in the title bar.

#### **User interface options section**

- **Hide menubar.** Causes the PDF viewer to hide the menu bar.
- **Hide toolbar.** Causes the PDF viewer to hide the toolbar.
- Hide window controls. Causes the PDF viewer to hide other window controls.

#### **Transitions section**

Includes Impress slide transition effects as the respective PDF effects.

#### **Bookmarks section**

Select how many heading levels are displayed as bookmarks, if *Export bookmarks* is selected on the General page.

#### Links page of PDF Options dialog box

On the Links page, you can choose how links are exported to PDF.

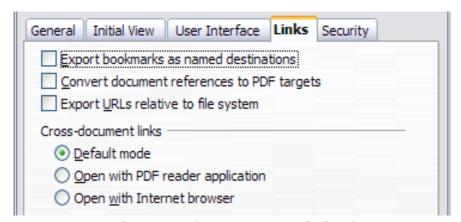

*Figure 11: Links page of PDF Options dialog box* 

#### **Export bookmarks as named destinations**

If you have defined Writer bookmarks, Impress or Draw slide names, or Calc sheet names, this option exports them as "named destinations" to which Web pages and PDF documents can link.

#### **Convert document references to PDF targets**

If you have defined links to other documents with OpenDocument extensions (such as .ODT, .ODS, and .ODP), this option converts the files names to .PDF in the exported PDF document.

Exporting to PDF 13

#### **Export URLs relative to file system**

If you have defined relative links in a document, this option exports those links to the PDF.

#### **Cross-document links**

Defines the behavior of links clicked in PDF files.

### Security page of PDF Options dialog box

PDF export includes options to encrypt the PDF (so it cannot be opened without a password) and apply some digital rights management (DRM) features.

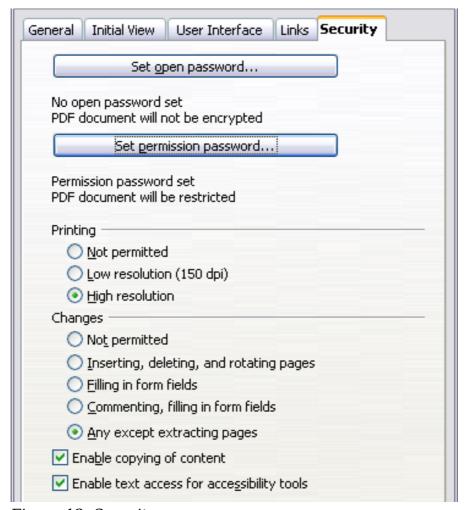

Figure 12: Security page

#### Note

Permission settings are effective only if the user's PDF viewer respects the settings.

- With an *open password* set, the PDF can only be opened with the password. Once opened, there are no restrictions on what the user can do with the document (for example, print, copy, or change it).
- With a *permissions password* set, the PDF can be opened by anyone, but its permissions can be restricted. See the options on Figure 12.
- With *both* the open password and permission password set, the PDF can only be opened with the correct password, and its permissions can be restricted.

Figure 13 shows the pop-up dialog box displayed when you click the **Set open password** button on the Security page of the PDF Options dialog box.

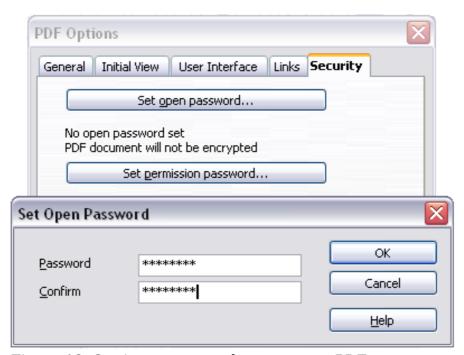

Figure 13: Setting a password to encrypt a PDF

After you set a password for permissions, the other choices on the Security page (shown in Figure 12) become available. These selections should be self-explanatory.

## **Exporting as a Flash file**

Macromedia Flash file format (.SWF) was created to store animation for web pages. Because almost all browsers play Flash movies (the Adobe Flash Player is available as a free download for those without Flash-capable browsers), these files can be viewed by just about anyone. With OpenOffice.org, you can export your Impress slide show as a .SWF file. To download the latest Adobe Flash Player for your operating system, go to: http://www.adobe.com/products/flashplayer/

**Note** Saving in Flash format does not retain animation and slide transitions.

To export the presentation as a Flash (.SWF) file:

- 1) Choose **File > Export.**
- 2) Select the location where you want the file saved and type a name for the file.
- 3) Under File Format, choose Macromedia Flash (SWF) (.swf) and click Save.

## **Exporting as web pages (HTML files)**

You can export presentations as a series of web pages that can be viewed in any browser.

**Note** Saving as web pages (HTML format) does not retain animation and slide transitions.

- 1) Select **File > Export** and choose **HTML Document** as the file type.
- 2) Create a folder for the files, supply a name for the resulting HTML file, and click **Save**. The HTML Export Wizard opens.

#### Note

Depending on the size of your presentation and the number of graphics it contains, the HTML export function creates many HTML, JPG, and GIF files. If you simply save to your desktop (not in a specific folder), these separate HTML and graphics files will be all over your desktop. So be sure to create a folder to hold all the files.

3) Choose the design for all of the pages, either from an existing design or by creating a new one.

If you have not previously saved a design, the *Existing Design* choice is not available.

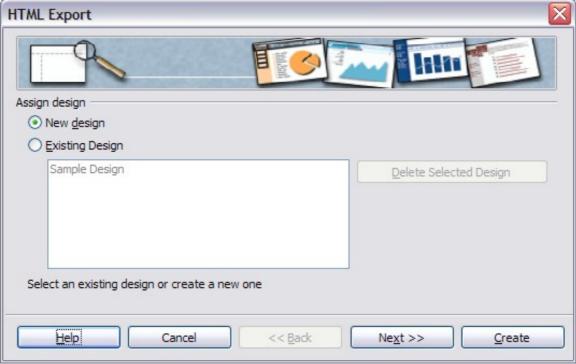

Figure 14: HTML Export - Choose a design

- 4) Click **Next** to select the type of web pages to create.
  - *Standard HTML*: one page for each slide, with navigation links to move from slide to slide.
  - Standard HTML with frames: one page with a navigation bar on the lefthand side; uses slide title as navigation links. Click on links to display pages in right-hand side.
  - *Automatic*: one page for each slide, with each page set with the Refresh meta tag so a browser automatically cycles from one page to the next.
  - *WebCast*: generates an ASP or Perl application to display the slides. Unfortunately OOo has no direct support for PHP yet.

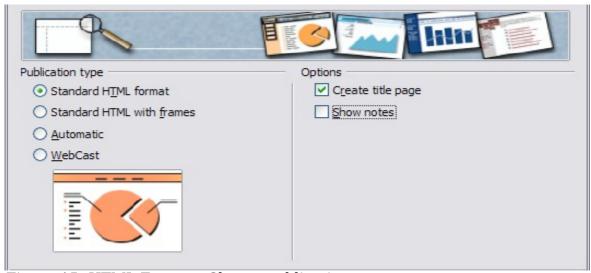

Figure 15: HTML Export - Choose publication type

5) Decide how the images will be saved (PNG, GIF or JPG) and what resolution to use. When choosing a resolution, consider what the majority of your viewers might have. If you use a high resolution, then a viewer with a medium-resolution monitor will have to scroll sideways to see the entire slide—probably not desirable.

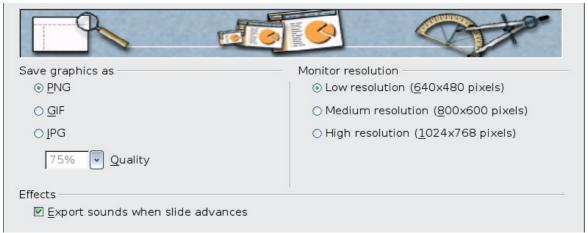

Figure 16: HTML Export - Choose graphics type

- 6) If *Create title page* was chosen in step 4, supply the information for it on the next page. The title contains an author name, e-mail address and home page, along with any additional information you want to include.
  - This page of the Wizard does not display if *Create title page* was not chosen.

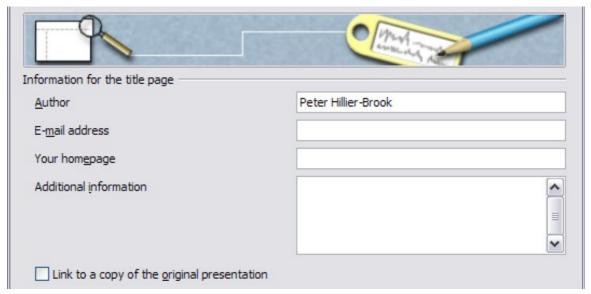

Figure 17: HTML Export - Title page information

7) Choose the navigation button style to use to move from one page to another. If you do not choose any, OOo will create a text navigator.

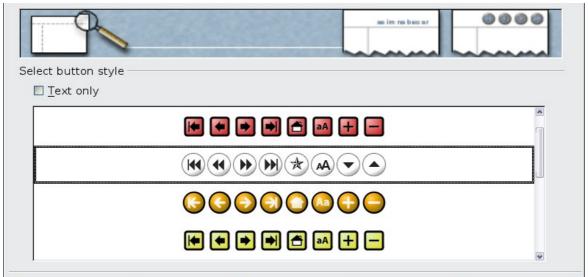

Figure 18: HTML Export - Choose navigation style

8) Select the color scheme for the web pages. Available schemes include the document's existing scheme, one based upon browser colors, and a completely user-defined scheme. You can save a new scheme so that it will appear on the first page of the HTML export wizard.

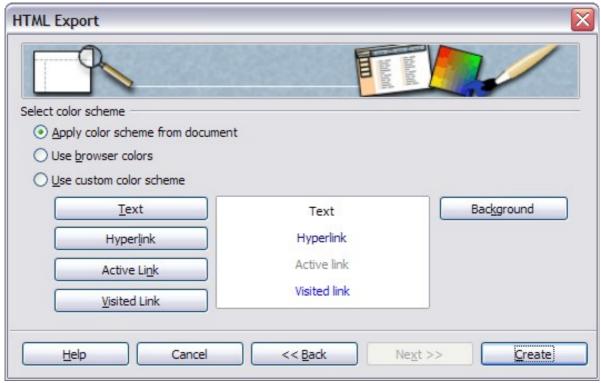

Figure 19: HTML Export - Choose color scheme

9) Click **Create** to generate the HTML files. If this is a new design, a small dialog box pops up. If you might want to reuse this design, you can give it a name and save it. Otherwise, click **Do Not Save**.

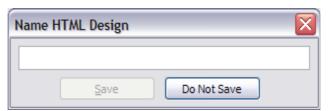

Figure 20: Naming the design

# **E-mailing a presentation**

OOo provides several ways to send a Writer document quickly and easily as an e-mail attachment in one of three formats: .ODP (OpenDocument Presentation, OOo's default format), .PPT (Microsoft PowerPoint format), or PDF.

To send the current document in .ODP format:

- 1) Choose **File > Send > Document as E-mail**. OpenOffice.org opens a new email in your default e-mail program. The document is attached.
- 2) In your e-mail program, enter the recipient, subject and any text you want to add, then send the e-mail.

**File > Send > E-mail as OpenDocument Presentation** has the same effect.

If you choose **E-mail as Microsoft PowerPoint**, OOo first creates a .PPT file and then opens your e-mail program with the .PPT file attached. The .PPT file is not saved on your computer.

Similarly, if you choose **E-mail as PDF**, OOo first creates a PDF using your default PDF settings (as when using the **Export Directly as PDF** toolbar button) and then opens your e-mail program with the .PDF file attached. The PDF file is not saved on your computer.

Tip

If you want to keep a copy of the .PPT or .PDF file as well as e-mailing it to someone, first save or export the presentation into the required format, then attach it to an e-mail in the usual way.

## **Digital signing of documents**

To sign a document digitally, you need a personal key, the certificate. A personal key is stored on your computer as a combination of a private key, which must be kept secret, and a public key, which you add to your documents when you sign them. You can get a certificate from a certification authority, which may be a private company or a governmental institution.

When you apply a digital signature to a document, a kind of checksum is computed from the document's content plus your personal key. The checksum and your public key are stored together with the document.

When someone later opens the document on any computer with a recent version of OpenOffice.org, the program will compute the checksum again and compare it with the stored checksum. If both are the same, the program will signal that you see the original, unchanged document. In addition, the program can show you the public key information from the certificate. You can compare the public key with the public key that is published on the web site of the certificate authority.

Whenever someone changes something in the document, this change breaks the digital signature.

On Windows operating systems, the Windows features for validating a signature are used. On Solaris and Linux systems, files that are supplied by Thunderbird, Mozilla or Firefox are used. For a more detailed description of how to get and manage a certificate, and signature validation, see "Using Digital Signatures" in the OOo Help.

To sign a document:

- 1) Choose **File > Digital Signatures**.
- 2) If you have not saved the document since the last change, a message appears. Click **Yes** to save the file.
- 3) After saving, you see the Digital Signatures dialog box. Click **Add** to add a public key to the document.
- 4) In the Select Certificate dialog box, select your certificate and click **OK**.
- 5) You see again the Digital Signatures dialog box, where you can add more certificates if you want. Click **OK** to add the public key to the saved file.

A signed document shows an icon in the status bar. You can double-click the icon to view the certificate.

# Opening and saving a PowerPoint file

OpenOffice.org's Impress file format is highly compatible with Microsoft's PowerPoint format. You can open a PowerPoint presentation in Impress, edit it, then save it in its original PowerPoint format or in Impress format. You can also create a new presentation in Impress and save it as a PowerPoint file.

## Saving an Impress file as a PowerPoint file

- 1) Choose **File > Save As** from the menu bar.
- 2) Select the location where you want the PowerPoint file saved and type a name for the file.
- 3) Under File type, choose **Microsoft PowerPoint 97/2000/XP (.ppt).**
- 4) Click **Save**. If you have the "Warn when not saving in ODF or default format" option set in **Options > Load/Save > General**, the message shown in Figure 21 appears. Click **Keep Current Format** to confirm that you want to save the file in Microsoft PowerPoint format. You can deselect the *Ask when not saving in ODF format* checkbox and the message will not be shown again unless you re-enable it in the Options.

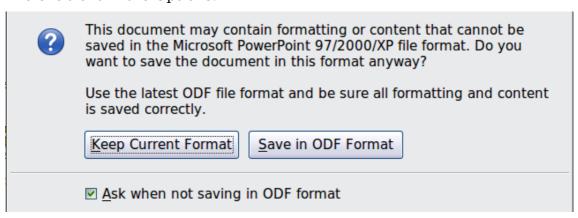

Figure 21: Warning message when saving in Microsoft PowerPoint format

Tip

Always save your work in Impress OpenDocument format (.odp) before saving in Microsoft format. Keep the Impress file as your working copy; if you need to change the presentation, change it in the Impress version and then save it again as PowerPoint. You are much less likely to have problems than if you open a file previously saved in PowerPoint format, edit it, and save it again.

# **Opening a PowerPoint file in Impress**

If you receive a file from someone in PowerPoint format and need to edit it in Impress, here is how:

- 1) In OpenOffice.org, choose **File > Open** from the menu bar.
- 2) Under File type, choose All files (\*.\*) or Presentations or Microsoft PowerPoint 97/2000/XP from the drop-down list.
- 3) Navigate to the PowerPoint file, select it, and click **Open.**

The PowerPoint file can now be edited and saved as an Impress file or a PowerPoint file. To save the file as an Impress file, choose **OpenDocument Presentation (.odp)** as the **File Type**.